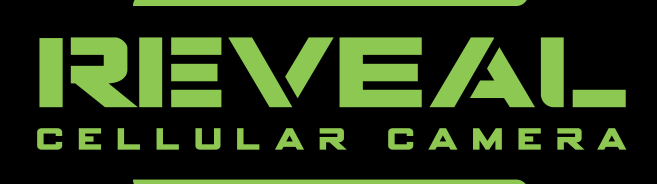

# MANUEL DE L'UTILISATEUR

EU REVEAL GEN 2.0 TEST DE VÉRIFICATION

TA-TC-XG2-EU

PVP\_001\_EU Reveal Gen 2.0

# 1) MATÉRIEL NÉCESSAIRE

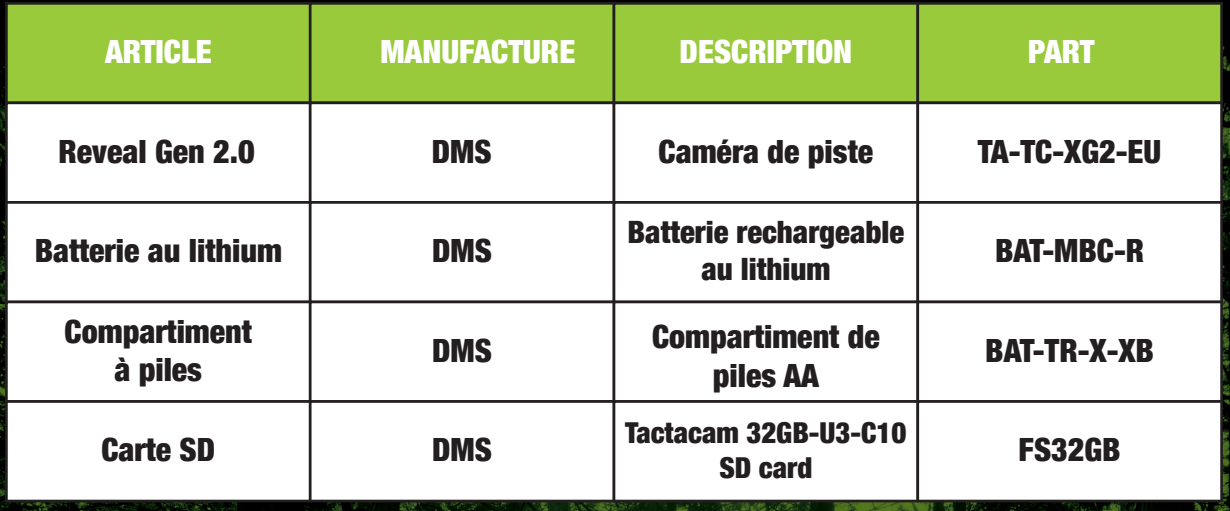

# 2) DÉMARRAGE INSTALLATION DE LA CAMÉRA

## 1. BATTERIES

1.1 Ouvrez le capot avant de l'appareil photo et appuyez sur le bouton EJECT.

1.2 Chargez le compartiment de piles AA avec des piles alcalinnes ou NMHD ou un bloc d'alimentation au lithium LiPo.

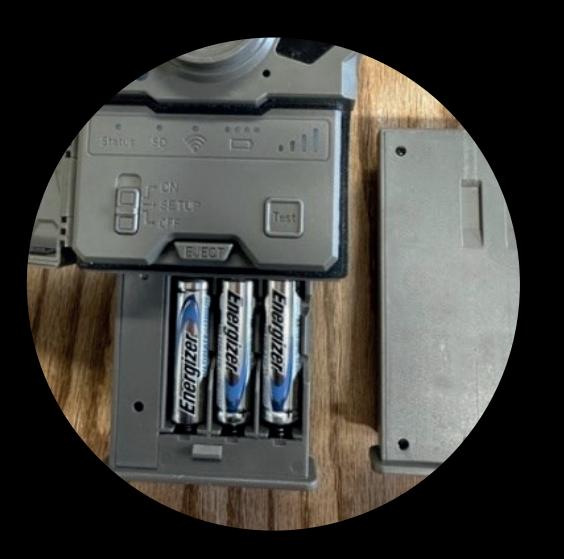

## 2. ANTENNE (EN OPTION)

2.2 ATTENTION : Ne pas trop serrer  $\Lambda$ 2.1 Déballez l'antenne et vissez-la dans la partie supérieure de l'appareil photo.

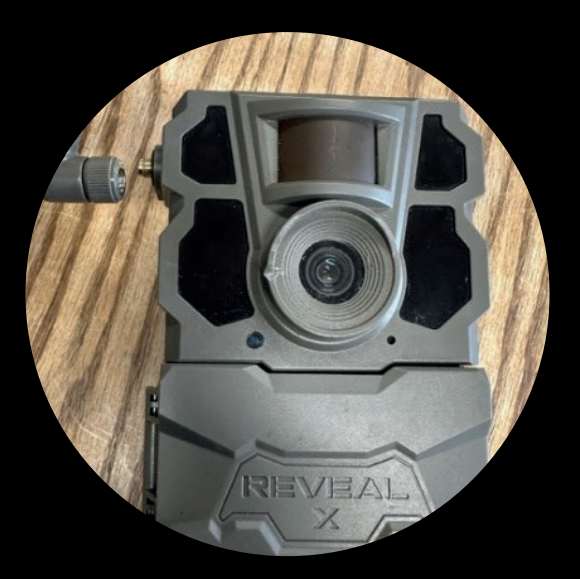

## 3. CARTE SIM

3.1. L'appareil est livré avec une carte SIM AT&T préinstallée. Confirmez que la carte SIM est insérée dans l'emplacement prévu à cet effet sur le côté du capot, le côté encoché étant orienté vers l'antenne et les fils dorés vers le bas. Assurez-vous que la carte SIM est bien insérée dans son emplacement. Appuyez sur la carte pour la dégager, puis appuyez à fond sur la carte jusqu'à ce que vous entendiez un déclic pour vous assurer qu'elle est bien en place.

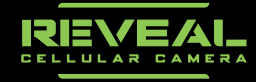

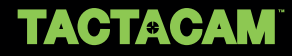

## 4. CARTE SD

4.1. Insérez la carte SD dans la fente située côté droit , dans le sens de la photo. Assurez-vous que la carte SD est déverrouillée. Appuyez à fond sur la carte jusqu'à ce que vous entendiez un déclic.

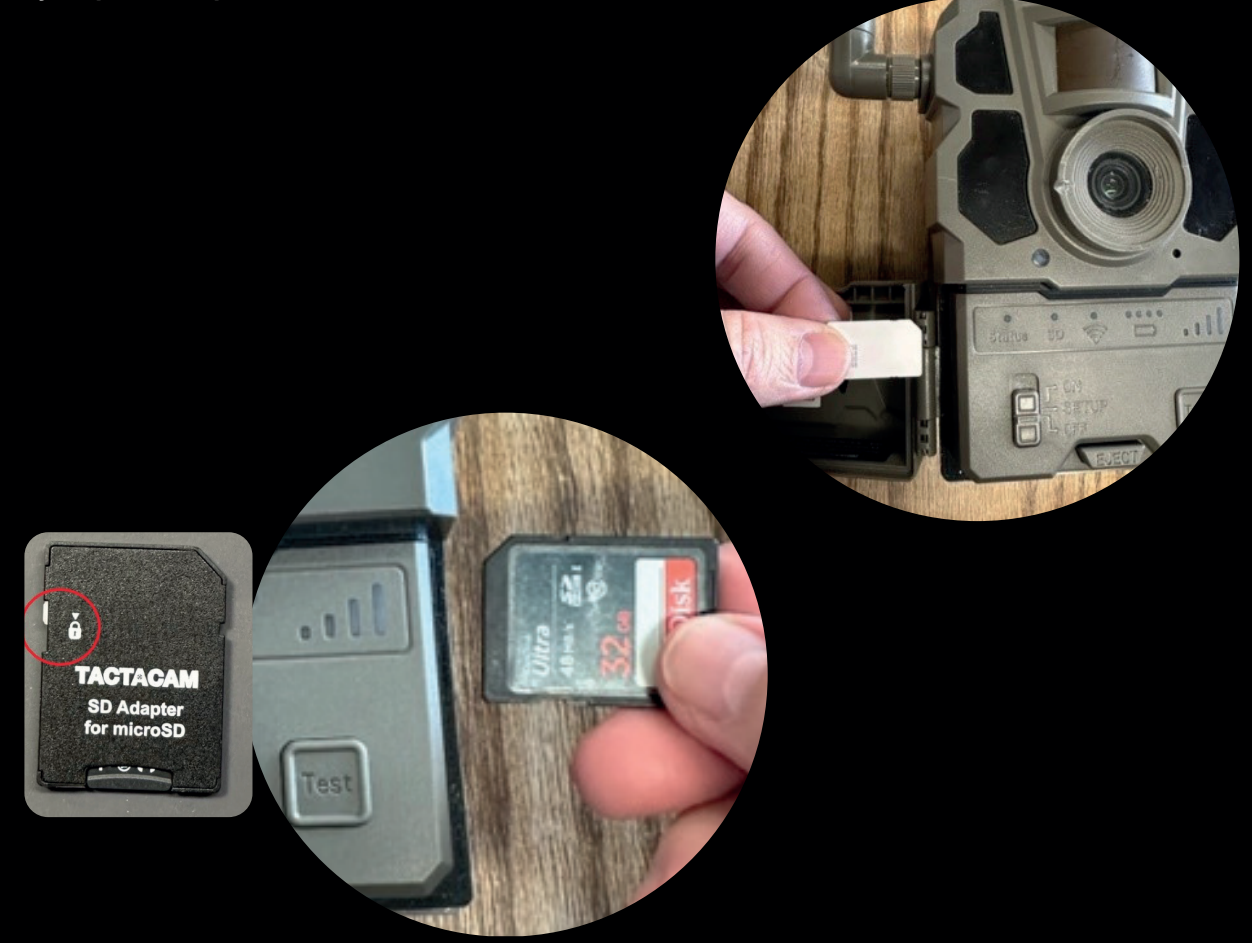

# 5. CONFIGURATION DE L'APPLICATION

Lors de l'activation de la caméra, assurez-vous d'avoir installé la dernière version de l'application. Vous pouvez trouver l'application sur l'App Store d'Apple ou sur Google Play.

https://www.revealcellcam.com/download-app/

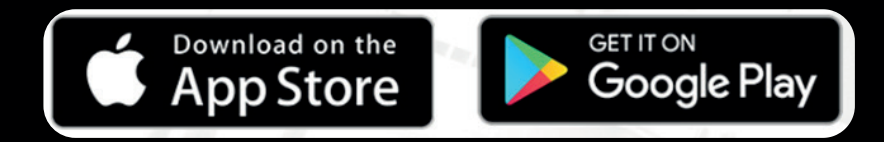

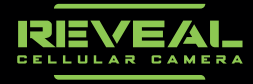

5.1 Processus d'activation de la caméra dans l'application.

5.1.1. Depuis la page de la caméra dans l'application, cliquez sur l'icône + située dans le coin inférieur droit de l'application.

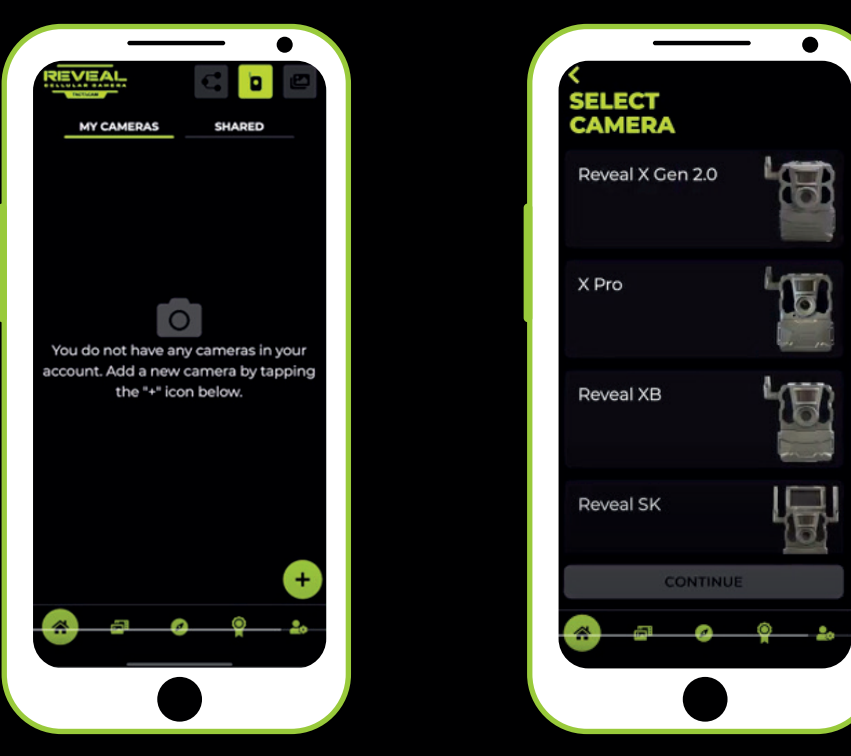

5.1.2. Sélectionnez "Reveal X Gen 2.0".

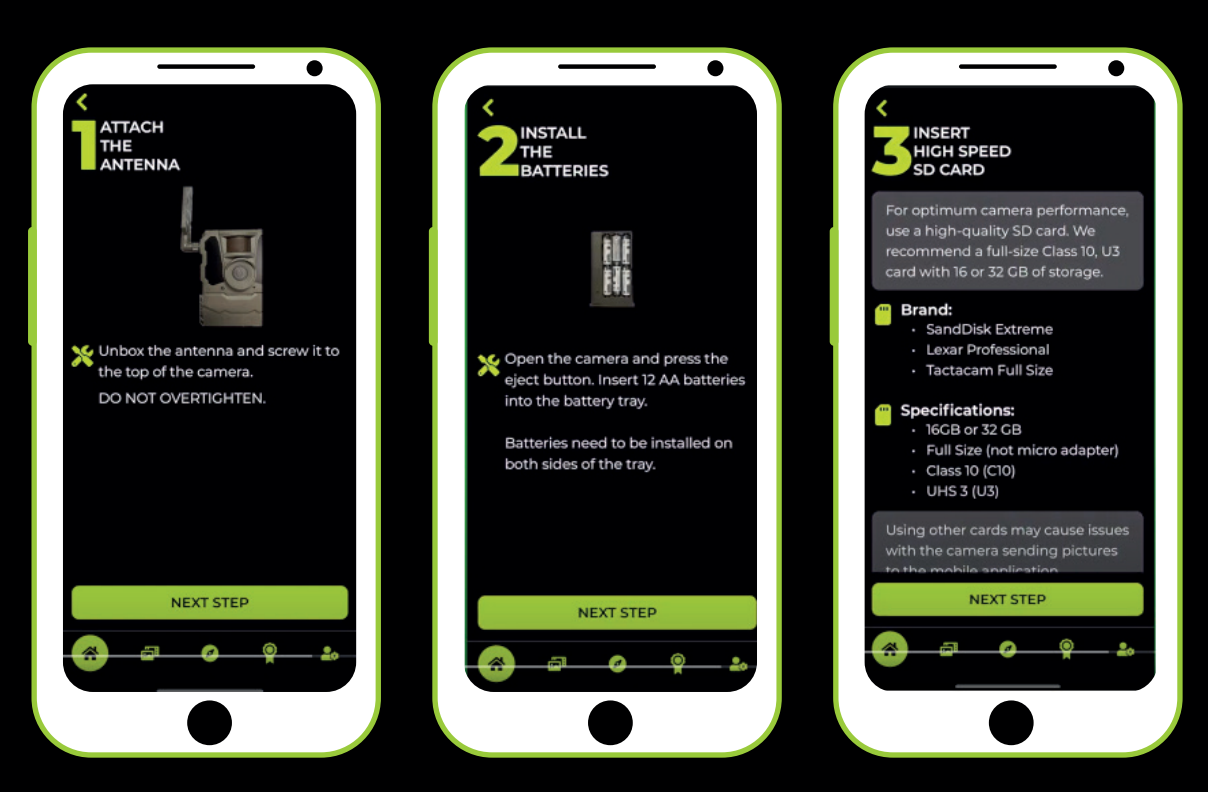

5.1.3. Suivez les étapes d'instructions pour vous assurer d'avoir correctement installé l'antenne, le bloc d'alimentation et la carte SD.

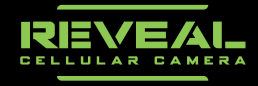

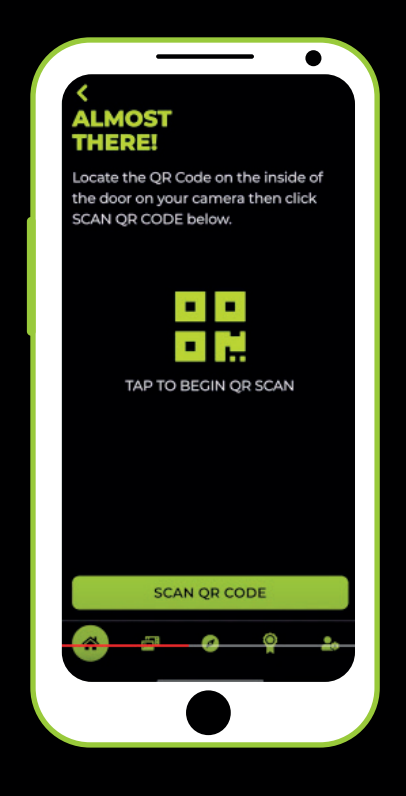

5.1.4. Numérisez le code QR comme indiqué dans l'application.

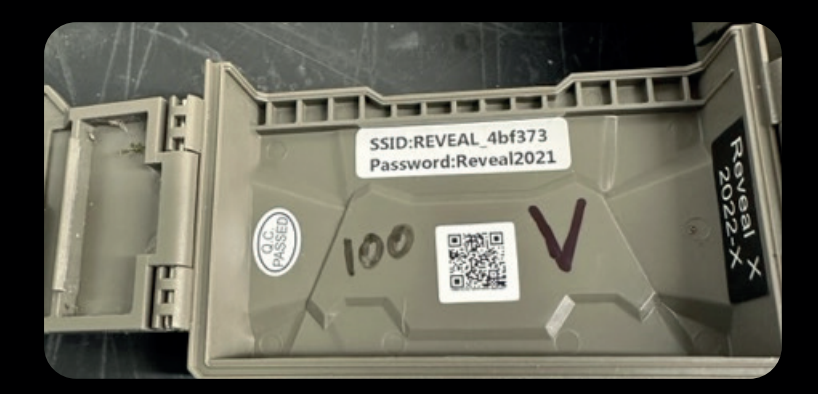

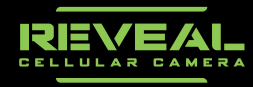

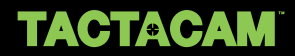

5.2. Vous serez ensuite invité à donner un nom à votre caméra et à lui attribuer un nom de lieu.

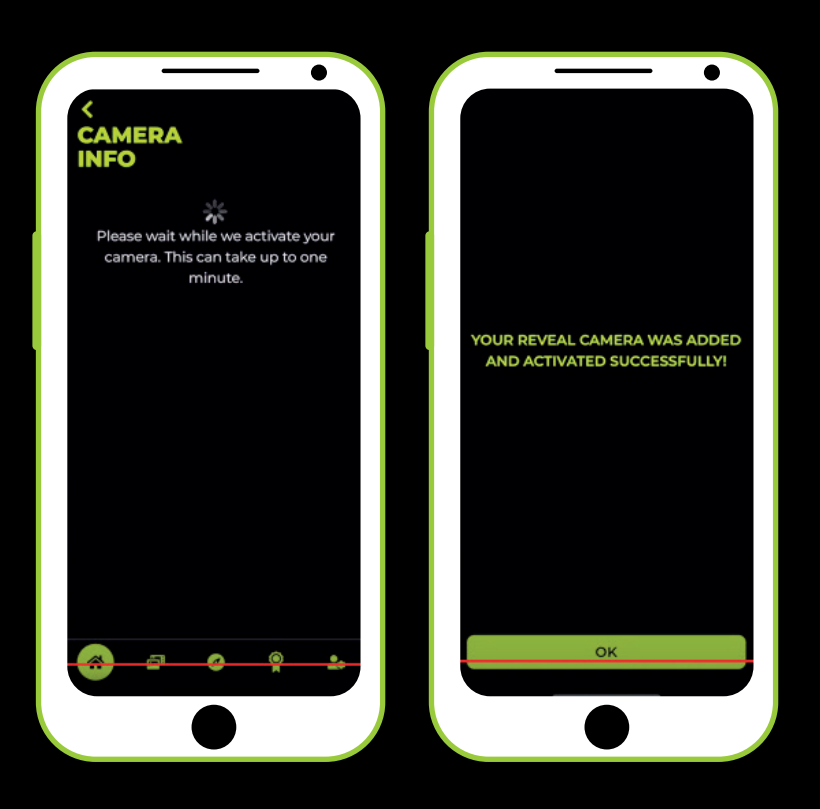

5.3. L'application commencera l'activation de votre caméra et vous indiquera une fois celle-ci terminée.

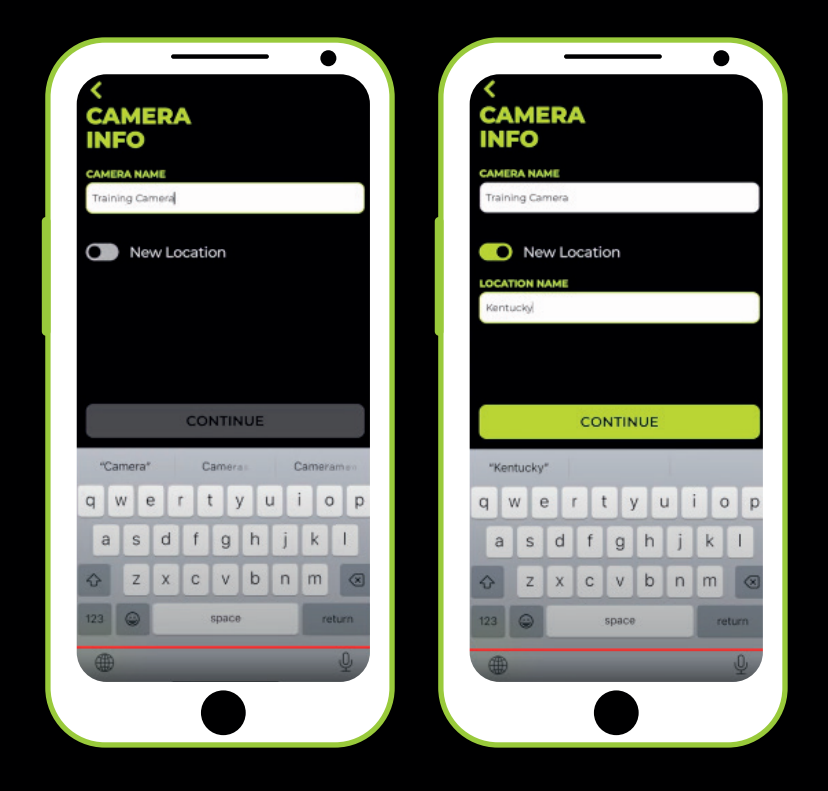

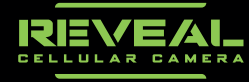

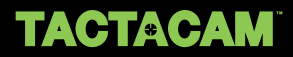

# 6.VÉRIFIER LE SIGNAL.

6.1. Comme indiqué dans l'application, réglez l'interrupteur de la caméra sur CONFIGURATION et attendez que les indicateurs lumineux se stabilisent.

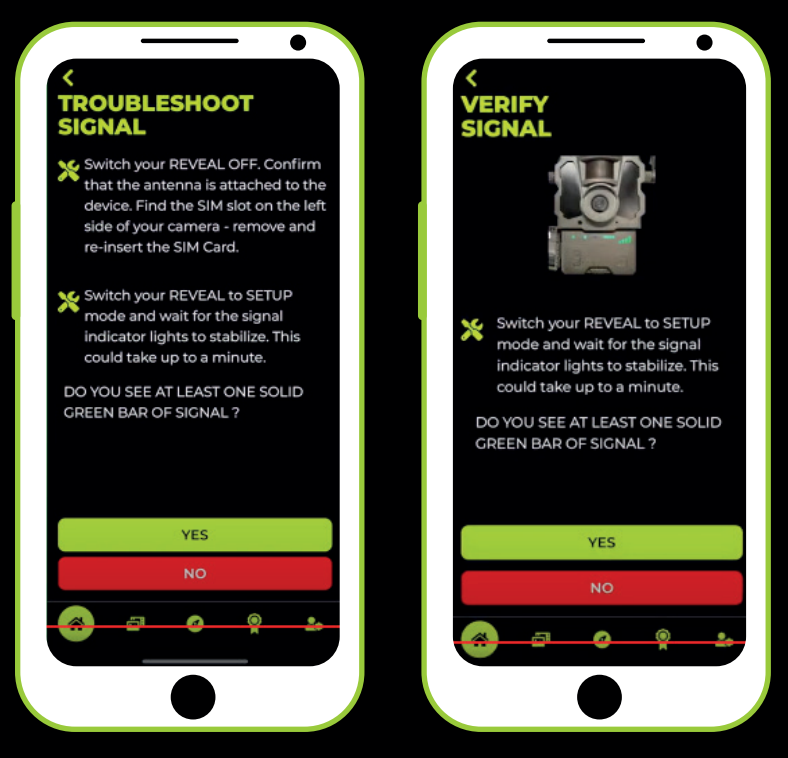

- La lumière d'alimentation sera vert fixe.
- La lumière d'état commencera en vert fixe.
- La carte SD sera verte fixe.
- Si elle est rouge, vérifiez si la carte SD est correctement installée.
- Assurez-vous que la carte SD est formatée correctement.
- Le Wi-Fi clignotera en bleu.

• Les voyants de la batterie doivent afficher une charge complète si vous avez inséré des piles neuves ou un bloc LiPo complètement chargé.

• Les barres de signal du réseau de téléphonie mobile doivent afficher au moins une barre.

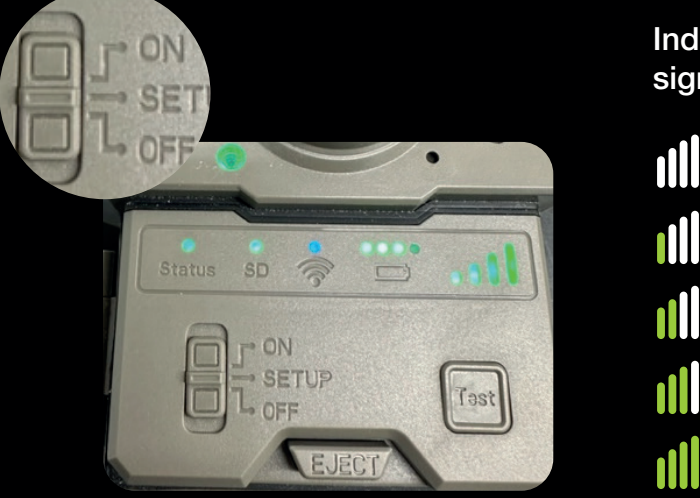

Indiquez la puissance de votre signal :

 $\Box$ 

 $\Box$ 

 $\Box$ 

 $\Box$ 

 $\Box$ 

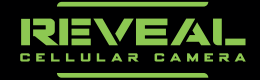

6.2.1. Vous verrez la lumière d'état clignoter pendant le processus d'envoi. Lorsque la lumière d'état verte cesse de clignoter et devient fixe, vérifiez la page d'accueil de l'application pour la photo de test.

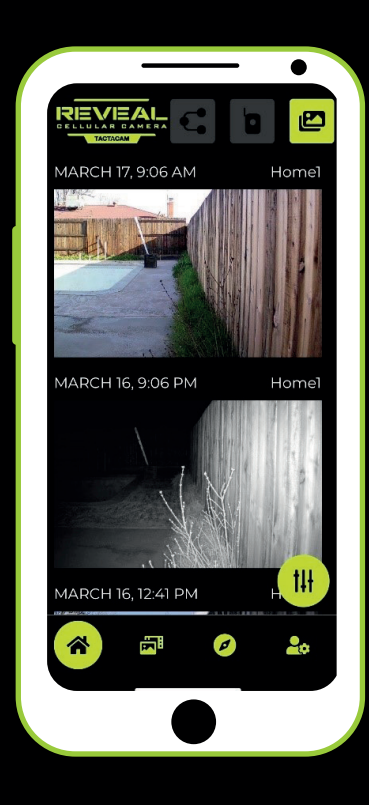

- Avez-vous reçu l'image de test ?
- $\Box$  L'heure et la date sont-elles correctes ? (MM-JJ-AAAA)

# 7. PARAMÉTRER LA CAMÉRA EN MODE DE FONCTIONNE-MENT NORMAL.

7.1. Déplacez le commutateur de la caméra sur la position ON. Le voyant d'alimentation vert clignotera pendant 5 secondes puis s'éteindra, tous les autres voyants LED s'éteindront.

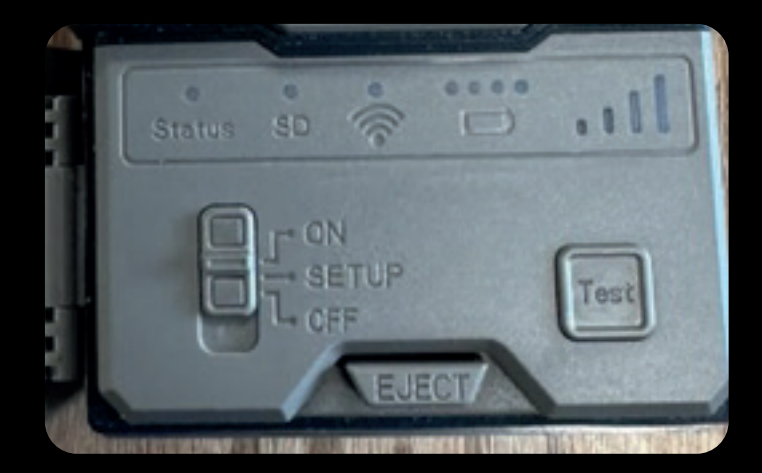

![](_page_7_Picture_8.jpeg)

![](_page_8_Picture_0.jpeg)

#### 7.1.1. Laissez-le reposer pendant 5 à 10 minutes.

![](_page_8_Picture_2.jpeg)

7.1.2. Lorsque la caméra est déclenchée par le mouvement, vous commencerez à recevoir des photos de la caméra. Vous pouvez déplacer votre doigt devant le capteur de mouvement PIR pour déclencher la capture d'une image.

![](_page_8_Picture_4.jpeg)

7.2. Ouvrez l'application et accédez à l'icône de la caméra. Localisez et sélectionnez votre caméra de test pour vérifier qu'elle envoie bien des photos.

![](_page_9_Picture_2.jpeg)

7.2.1. Si aucune photo de vérification n'a été envoyée, fermez l'application et attendez encore 5 minutes, puis vérifiez à nouveau.

# TEST DE COMMUNICATION WI-FI :

Prérequis : Service de localisation activé, service Wi-Fi activé, données cellulaires activées.

• Sur l'écran de connexion de l'application, appuyez sur "Se connecter au réseau Wi-Fi Reveal".

![](_page_9_Picture_7.jpeg)

![](_page_9_Picture_8.jpeg)

![](_page_10_Picture_1.jpeg)

Assurez-vous que l'appareil se connecte au WiFi de la caméra.

![](_page_10_Picture_3.jpeg)

## CONNEXION WIFI

Cochez la case si c'est le cas !

La vidéo s'est-elle affichée ?

- La latence du flux vidéo est-elle d'environ 2 secondes ?
- L'IMEI s'est-il affiché correctement ?
- L'ICCID s'est-il affiché correctement ?
- Le formatage de la carte SD s'est-il terminé avec succès ?

![](_page_10_Picture_11.jpeg)

![](_page_11_Picture_0.jpeg)

# TEST : ACTIVATION DE LA CAMÉRA

Prérequis : Avoir une caméra neuve ou désactivée prête à être activée. Commencez à ajouter une caméra et passez les écrans du didacticiel jusqu'à arriver à la page après "Insérez la carte SD haute vitesse".

## LECTURE DU QR CODE

Cochez la case si c'est le cas !

 Numérisez le QR code de votre caméra Reveal. Après la numérisation, l'application vous amène-t-elle automatiquement à l'écran suivant ?

## INFORMATIONS SUR LA CAMÉRA

Cochez la case si c'est le cas !

 Le bouton "Continuer" est-il désactivé (grisé) avant de saisir le nom/emplacement de la caméra ?

 Appuyez sur suivant. Voyez-vous l'indication "Veuillez patienter pendant que nous activons votre caméra. Cela peut prendre jusqu'à une minute." ?

Attendez une minute pendant que la caméra s'active. Après une minute,

êtes-vous invité(e) à vérifier le signal de votre appareil ?

#### ENREGISTREMENT

Cochez la case si c'est le cas !

 Accédez à la liste des caméras. Dans les 5 minutes suivant l'activation réussie, la caméra se connecte-t-elle ? (Utilisez le geste de tirer pour actualiser).

# DÉTAILS DE LA CAMÉRA

Cochez la case si c'est le cas !

Accédez aux détails de la caméra. Le nom correct apparaît-il ?

L'emplacement correct apparaît-il ?

 Le champ "Dernière mise à jour" affiche-t-il une connexion dans les 5 dernières minutes ?

- Le niveau de batterie est-il correct ?
- □ Le signal est-il correct ?
- L'utilisation de la mémoire/carte SD est-elle correcte ?
- La température est-elle correcte ?
- L'heure et la date sont-elles correctes ?
- Le réglage manuel de l'heure est-il correct ?

![](_page_11_Picture_26.jpeg)

![](_page_12_Picture_0.jpeg)

# TEST : RÉACTIVATION DE LA CAMÉRA (ÉCHEC)

Remarque : Ce test permettra de confirmer qu'une caméra déjà activée ne peut pas être réajoutée.

Prérequis : Avoir une caméra déjà activée. Commencez à ajouter une caméra et passez les écrans du didacticiel jusqu'à arriver à la page après "Insérez la carte SD haute vitesse".

## LECTURE DU CODE QR

Cochez la case si c'est le cas !

 Numérisez le code QR de votre caméra Reveal. Après la numérisation, l'application vous invite-t-elle avec le message "Cette caméra ne peut pas être ajoutée à votre compte. Cette caméra est déjà enregistrée sous votre compte." ?

# TEST : DÉSACTIVATION DE LA CAMÉRA

Prérequis : Avoir une caméra déjà activée prête à être désactivée et réactivée. Accédez à la page des détails de la caméra.

## **DÉSACTIVATION**

Cochez la case si c'est le cas !

 En appuyant sur le bouton "Désactiver" en bas de l'écran, recevez-vous un avertissement concernant la désactivation ?

 Désactivez la caméra. Êtes-vous automatiquement ramené à la liste des caméras ? Rafraîchissez la liste des caméras :

La caméra est-elle supprimée de la liste ?

 $\Box$  (FACULTATIF) : L'emplacement est-il supprimé de la liste (s'il n'y avait qu'une seule caméra liée à l'emplacement) ?

![](_page_12_Picture_15.jpeg)

![](_page_13_Picture_0.jpeg)

# TEST : RÉACTIVATION DE LA CAMÉRA (SUCCÈS)

Prérequis : Avoir une caméra désactivée prête à être réactivée. Commencez à ajouter une caméra et passez les écrans du didacticiel jusqu'à arriver à la page après "Insérez la carte SD haute vitesse".

## LECTURE DU CODE QR

#### Cochez la case si c'est le cas !

 Numérisez le code QR de votre caméra Reveal. Après la numérisation, l'application vous amène-t-elle automatiquement à l'écran suivant ?

## INFORMATIONS SUR LA CAMÉRA

#### Cochez la case si c'est le cas !

 Le bouton "Continuer" est-il désactivé (grisé) avant de saisir le nom/emplacement de la caméra ?

 Appuyez sur suivant. Voyez-vous l'indication "Veuillez patienter pendant que nous activons votre caméra. Cela peut prendre jusqu'à une minute." ?

 Attendez une minute pendant que la caméra s'active. Après une minute, êtes-vous invité(e) à vérifier le signal de votre appareil ?

### ENREGISTREMENT

#### Cochez la case si c'est le cas !

 Accédez à la liste des caméras. Dans les 5 minutes suivant l'activation réussie, la caméra se connecte-t-elle ? (Utilisez le geste de tirer pour actualiser).

# DÉTAILS DE LA CAMÉRA

#### Cochez la case si c'est le cas !

Accédez aux détails de la caméra. Le nom correct apparaît-il ?

L'emplacement correct apparaît-il ?

Le champ "Dernière mise à jour" affiche-t-il un enregistrement dans les 5 dernières minutes ?

- Le niveau de batterie est-il correct ?
- Q Le signal est-il correct?
- L'utilisation de la mémoire/carte SD est-elle correcte ?
- La température est-elle correcte ?
- L'heure et la date sont-elles correctes ?

![](_page_13_Picture_24.jpeg)

![](_page_14_Picture_0.jpeg)

# TEST : PARAMÈTRES DE LA CAMÉRA (CELLU-LAIRE)

Prérequis : Avoir une caméra activée prête à modifier les paramètres. À partir de la liste des caméras, accéder à détails de la caméra -> Paramètres.

## MODE DE LA CAMÉRA

Case à cocher si RÉUSSI ! Le mode de la caméra peut-il être réglé sur "Photo" ? Le mode de la caméra peut-il être réglé sur "Photo+Vidéo" ?

## TAILLE DE L'IMAGE

#### Case à cocher si RÉUSSI !

 La taille de l'image peut-elle être modifiée à toutes les options disponibles ? (8 MP, 12 MP, 16 MP)

## TAILLE DE LA VIDÉO

Case à cocher si RÉUSSI ! La taille de la vidéo peut-elle être réglée sur 720P ? La taille de la vidéo peut-elle être réglée sur WVGA ?

## DURÉE DE LA VIDÉO

#### Case à cocher si RÉUSSI !

 Le temps de la vidéo peut-il être réglé dans une plage de 5 secondes (minimum) à 60 secondes (maximum) ?

### MULTI-SHOT

#### Case à cocher si RÉUSSI !

 Le mode multi-shot peut-il être réglé sur toutes les options disponibles ? (0 seconde, 1 seconde, 2 secondes)

### INTERVALLE DE MULTI-SHOT

#### Case à cocher si RÉUSSI !

 L'intervalle de multi-shot peut-il être réglé sur toutes les options disponibles ? (0 seconde, 1 seconde, 2 secondes)

### MODE NUIT

#### Case à cocher si RÉUSSI !

Le mode nuit peut-il être réglé sur "Portée maximale" ?

- Le mode nuit peut-il être réglé sur "Équilibré" ?
- Le mode nuit peut-il être réglé sur "Flou minimal" ?

![](_page_14_Picture_24.jpeg)

### TYPE DE BATTERIE

#### Case à cocher si RÉUSSI !

Le type de batterie peut-il être réglé sur "Alcaline" ?

Le type de batterie peut-il être réglé sur "Ni-Mh" ?

Le type de batterie peut-il être réglé sur "Lithium" ?

## PUISSANCE DU FLASH

#### Case à cocher si RÉUSSI !

La puissance du flash peut-elle être réglée sur "Élevée" ?

La puissance du flash peut-elle être réglée sur "Faible" ?

# DÉLAI

#### Case à cocher si RÉUSSI !

 Le délai peut-il être désactivé ? Le délai peut-il être activé ?

## MINUTEUR DE TRAVAIL

#### Case à cocher si RÉUSSI !

 Le minuteur de travail peut-il être désactivé ? Le minuteur de travail peut-il être activé ?

### BOUCLE SD

#### Case à cocher si RÉUSSI !

- La boucle SD peut-elle être désactivée ?
- La boucle SD peut-elle être activée ?

![](_page_15_Picture_20.jpeg)

![](_page_16_Picture_0.jpeg)

# TEST : PARAMÈTRES DE LA CAMÉRA (CELLULAIRE)

Prérequis : Avoir une caméra activée prête à modifier les paramètres. À partir de la liste des caméras, accéder à Détails de la caméra -> Paramètres.

## VÉRIFICATION DES PARAMÈTRES

#### Case à cocher si RÉUSSI !

 La vérification des paramètres peut-elle être réglée sur "Quotidienne" ? La vérification des paramètres peut-elle être réglée sur "Instantanée" ?

# SENSIBILITÉ DE DÉTECTION DE MOUVEMENT

#### Case à cocher si RÉUSSI !

 La sensibilité de détection de mouvement peut-elle être désactivée ? La sensibilité de détection de mouvement peut-elle être réglée sur toutes les options disponibles (de 1 à 9) ?

## TYPE D'ENVOI

#### Case à cocher si RÉUSSI !

 Réglez la "Vérification des paramètres" sur "Instantanée". Est-il impossible de changer le "Type d'envoi" avec un message d'avertissement affiché ? (Exemple : "Lorsque la vérification des paramètres est réglée sur instantanée, le type d'envoi ne peut pas être modifié.") Réglez la "Vérification des paramètres" sur "Quotidienne". Est-il possible de changer le

"Type d'envoi" ? Réglez le "Type d'envoi" sur "Ponctuel". Les deux "Heures d'envoi 1" et "Heures d'envoi

2" sont-elles masquées ?

 Réglez le "Type d'envoi" sur "Une fois/24 heures". L'heure d'envoi 1 est-elle modifiable mais l'heure d'envoi 2 est-elle masquée ?

 Réglez le "Type d'envoi" sur "Deux fois/24 heures". Les deux "Heures d'envoi 1" et "Heures d'envoi 2" sont-elles modifiables ?

## PHOTO DE CHECK-IN

#### Case à cocher si RÉUSSI !

La photo de check-in peut-elle être désactivée ?

La photo de check-in peut-elle être activée ?

![](_page_16_Picture_20.jpeg)

### MODE ASSISTANT

#### Case à cocher si RÉUSSI !

 En appuyant sur le bouton d'action "?" change-t-il le titre de la page en "Mode Assistant" ?

 En appuyant à nouveau sur le bouton d'action "?", le titre de la page revient-il à "Paramètres de la caméra" ?

 Avec le mode Assistant activé, en appuyant sur un réglage, affiche-t-il le texte de description/explication approprié du réglage ?

# VÉRIFICATION DES MODIFICATIONS

#### Case à cocher si RÉUSSI !

 Mettez à jour vos paramètres avec les valeurs souhaitées. Après la prochaine période de vérification de la caméra, les paramètres sont-ils mis à jour comme prévu ?

OPTIONNEL : Expliquez tout problème/incohérence des paramètres ci-dessous.

![](_page_17_Picture_10.jpeg)

![](_page_18_Picture_0.jpeg)

# TEST : CAPTURE D'IMAGE ET DE VIDÉO

Prérequis : Avoir une caméra activée. Avec la caméra allumée, déplacez-vous devant la caméra pour forcer la capture d'image.

## FLUX PRINCIPAL

#### Case à cocher si RÉUSSI !

 Dans l'intervalle d'une minute après la capture d'image, voyez-vous l'image capturée sur le flux principal de l'application ? (Tirez vers le bas pour actualiser si nécessaire) (FACULTATIF) : Si la photo + vidéo est activée, voyez-vous une icône de vidéo HD sur la vignette de l'écran d'accueil, indiquant qu'une vidéo HD peut être demandée ?

## GALERIE DE LA CAMÉRA

#### Case à cocher si RÉUSSI !

 Accédez à l'écran de la galerie de la caméra. Dans l'intervalle d'une minute après la capture d'image, voyez-vous l'image capturée dans la galerie de la caméra ?

# TEST : DEMANDE DE HD

Prérequis : Avoir une caméra activée qui a capturé des images (et des vidéos, le cas échéant, pour la caméra). Accédez à l'écran d'accueil et appuyez longuement sur une vignette pour sélectionner une image.

## PHOTO HD

#### Case à cocher si RÉUSSI !

 Demandez une photo HD. Après la prochaine vérification de la caméra, voyez-vous la photo HD demandée dans la galerie des photos HD ?

La photo HD apparaît-elle sur le flux principal de l'application ?

# VIDÉO HD (FACULTATIF, SELON LA CAMÉRA)

#### Case à cocher si RÉUSSI !

 Demandez une vidéo HD. Après la prochaine vérification de la caméra, voyez-vous la vidéo HD demandée dans la galerie des vidéos HD ?

Dans la galerie des vidéos HD, la vidéo est-elle lue avec le son ?

 Cliquez sur le bouton plein écran d'une vignette de vidéo HD. L'application affiche-t-elle la vidéo en plein écran ?

Pouvez-vous faire pivoter votre appareil et voir la vidéo en mode paysage ?

![](_page_18_Picture_21.jpeg)